# ВВЕДЕНИЕ

После заполнения регистрационной формы заявления на создание личного кабинета на портале системы тахографического контроля автоматически формируется заявление на регистрацию личного кабинета в формате PDF, которое называется «СОГЛАШЕНИЕ о предоставлении доступа к порталу системы тахографического контроля». В сформированном заявлении представлены логины и пароли для всех пользователей организации. Образец заявления представлен на Рисунке 1.

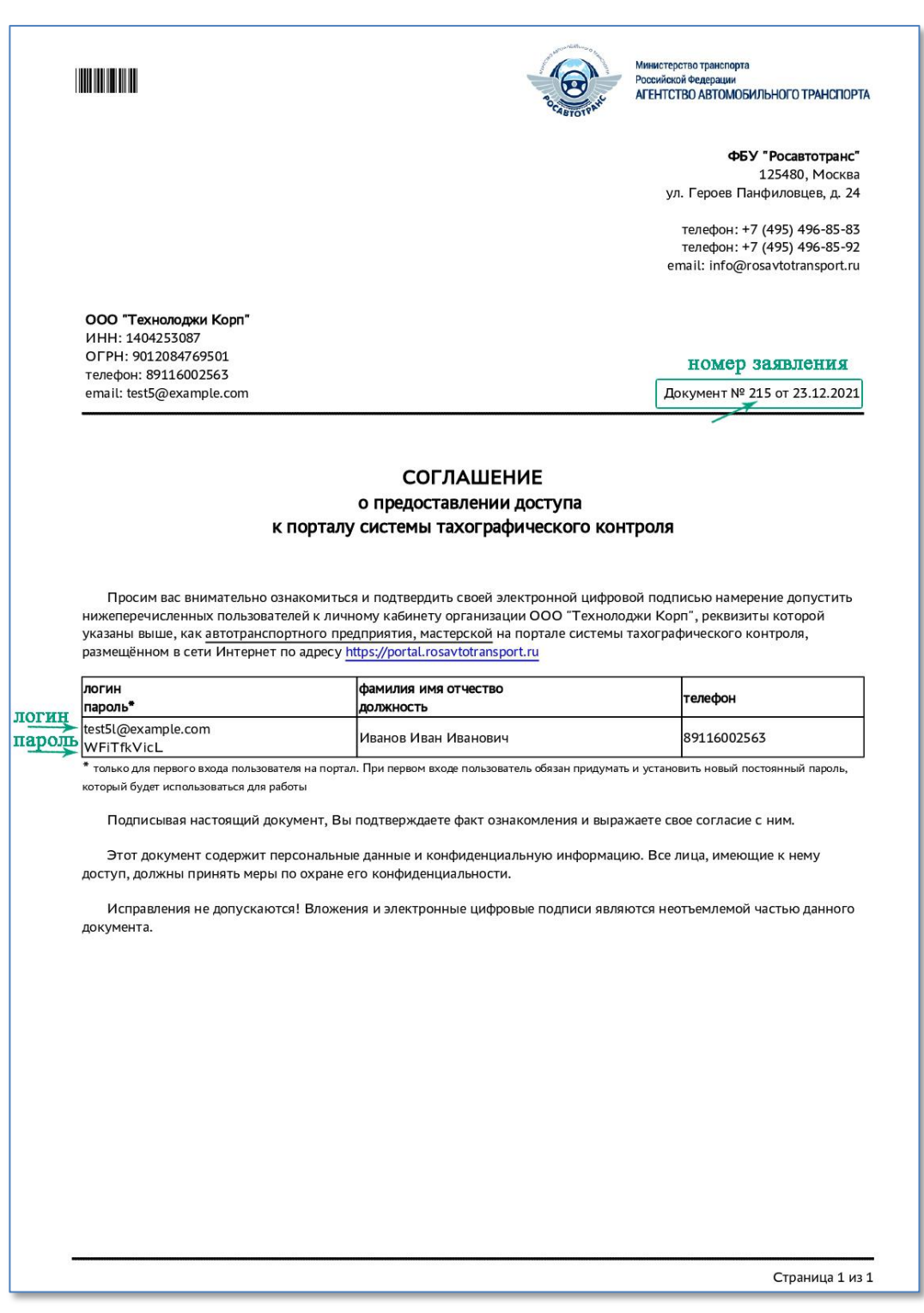

Рисунок 1. Образец автоматически сформированного заявления.

Доступ пользователям в личный кабинет организации будет открыт только после проверки заявления на регистрацию личного кабинета организации. Подробнее о том, как проверить статус заявления по его номеру (Рис. 1), описано в инструкции по созданию личного кабинета, доступной на портале.

Если у пользователя возникли проблемы с доступом в личный кабинет после процедуры его обновления, ему необходимо уточнить новый пароль для входа, так как после обновления личного кабинета все пользователи должны использовать логин и временный пароль, который был сформирован в новом соглашении о предоставлении доступа.

При необходимости пользователь может в любой момент пройти процедуру сброса пароля по логину.

Если при заполнении регистрационной формы в электронном адресе пользователя была допущена ошибка, то сбросить пароль не удастся. В таком случае необходимо подать сведения на обновление личного кабинета организации. Как обновить личный кабинет, описано в инструкции по созданию личного кабинета в разделе «Обновление личного кабинета».

## ЭТАПЫ СБРОСА ПАРОЛЯ ЛИЧНОГО КАБИНЕТА

Для сброса пароля личного кабинета необходимо выполнить следующие шаги:

- 1) Создать запрос на сброс пароля.
- 2) Подтвердить сброс пароля и получить временный пароль для входа.
- 3) Установить новый пароль взамен временного пароля.

Только после выполнения последнего шага будет установлен новый постоянный пароль для доступа пользователя в личный кабинет организации.

# 1 СОЗДАТЬ ЗАПРОС НА СБРОС ПАРОЛЯ

Для сброса пароля необходимо перейти по ссылке [https://portal.rosavtotransport.ru/,](https://portal.rosavtotransport.ru/) откроется страница с окном авторизации на портале системы тахографического контроля и ссылкой для сброса пароля (Рис.1).

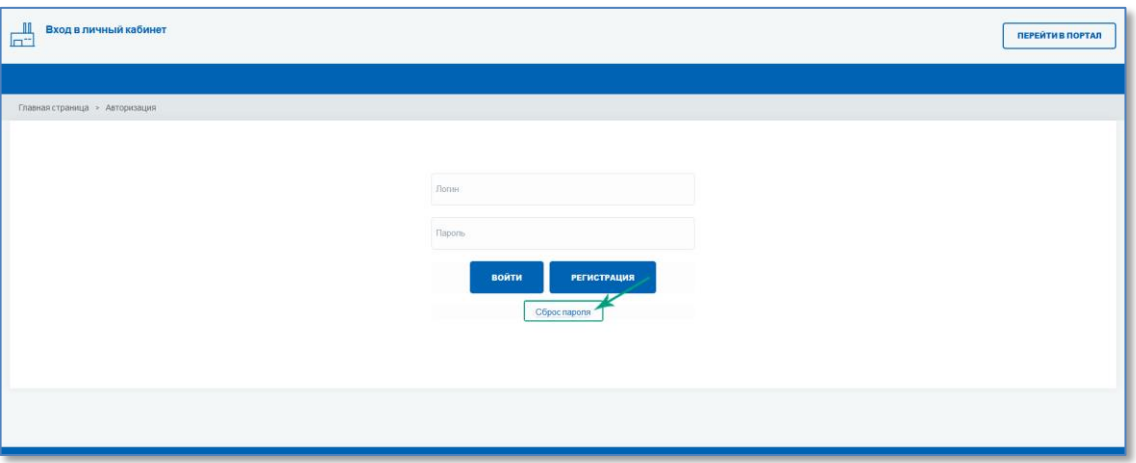

Рисунок 2. Сброс пароля на портале АИС ТК.

Откроется страница «Сброс пароля», на которой нужно ввести логин пользователя и нажать на кнопку «Сбросить» (Рис. 3).

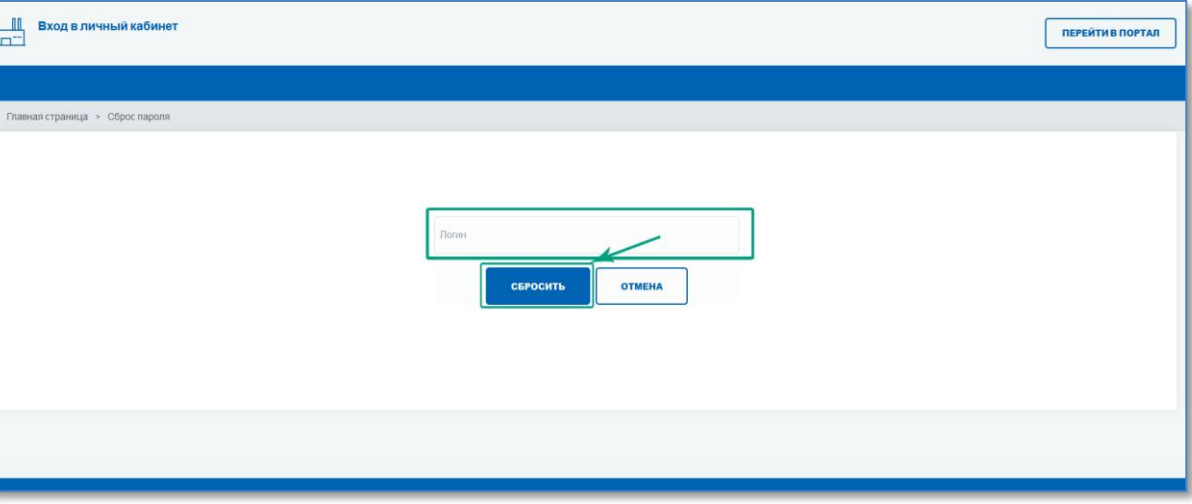

Рисунок 3. Страница «Сброс пароля».

При успешной обработке запроса на сброс пароля на странице будет выведено информационное сообщение об успешной отправке письма с дальнейшими инструкциями (Рис. 4), а на электронную почту будет отправлено письмо для подтверждения сброса пароля (Рис. 5).

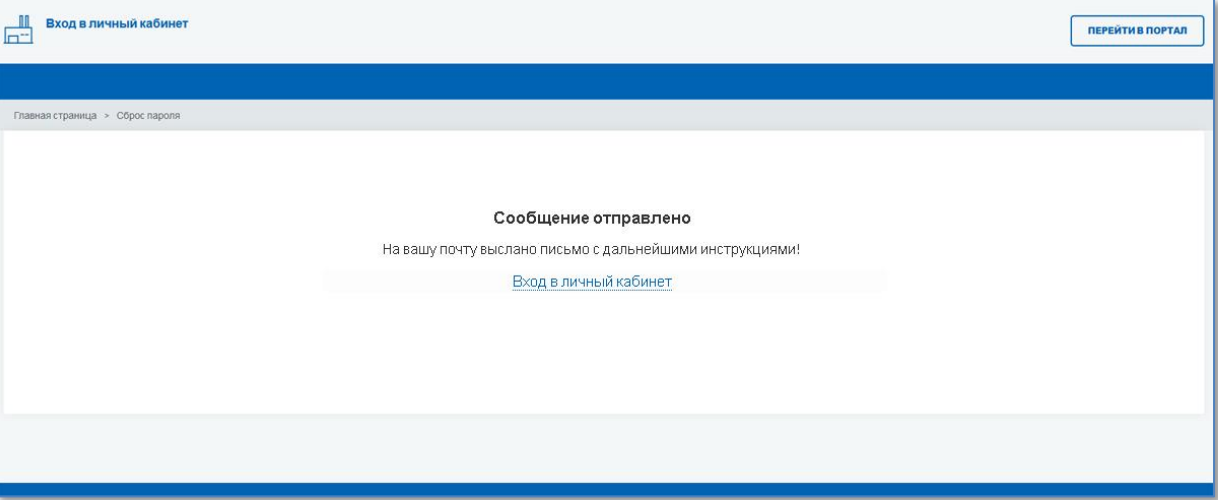

Рисунок 4. Информационное сообщение об успешной отправке письма.

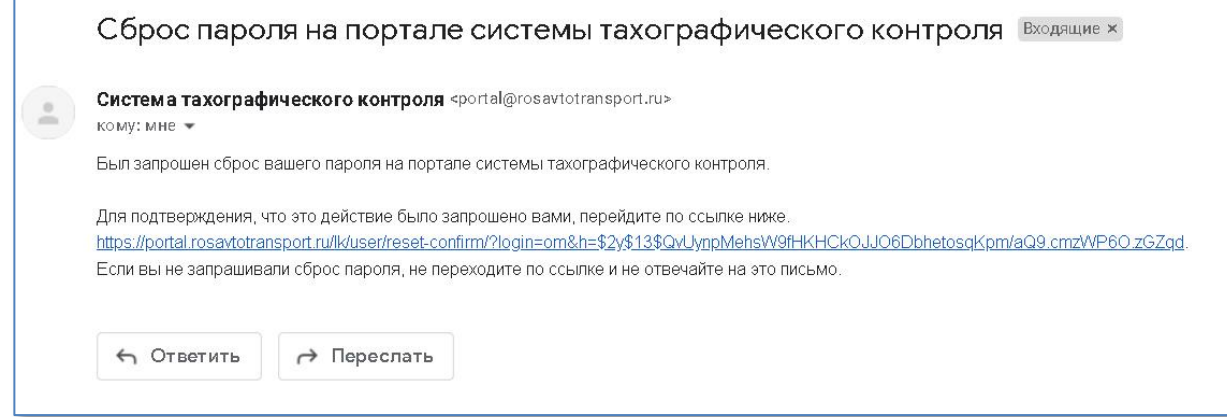

Рисунок 5. Письмо для подтверждения сброса пароля.

Если процедура сброса пароля по указанному логину недоступна для пользователя, будет выведено сообщение об ошибке. Возможные причины ошибки рассмотрены ниже.

#### **Допущена ошибка в логине пользователя**.

Необходимо исправить ошибку в логине на странице «Сброс пароля» и нажать на кнопку «Сбросить» (Рис. 3).

## **Допущена ошибка в электронном адресе пользователя.**

Если при заполнении регистрационной формы в электронном адресе пользователя была допущена ошибка, то сбросить пароль не удастся. Для подтверждения сброса пароля необходимо перейти по сгенерированной ссылке, которая будет отправлена на электронную почту пользователя. Чтобы исправить ошибку, необходимо обновить сведения личного кабинета. Процедура подробно описана в инструкции по созданию личного кабинета в разделе «Обновление личного кабинета».

#### **Учётная запись пользователя заблокирована.**

После получения уведомления об успешной регистрации личного кабинета в течение 60 дней необходимо произвести вход в личный кабинет. В противном случае учетная запись нового пользователя будет заблокирована.

## **Учётная запись пользователя удалена.**

Если при заполнении формы регистрации на обновление личного кабинета не были указаны сведения обо всех пользователях, которые были ранее созданы, учётная запись пользователя будет удалена. Чтобы исправить ошибку, необходимо обновить сведения личного кабинета. Процедура подробно описана в инструкции по созданию личного кабинета в разделе «Обновление личного кабинета».

# **Учётная запись пользователя ещё не создана.**

Если процедура создания личного кабинета не завершена или заявление на создание личного кабинета было отклонено, учётная запись пользователя не будет зарегистрирована. Пользователь сможет воспользоваться логином и паролем, который был сформирован в Соглашении о предоставлении доступа (Рис. 1), только после успешной обработки заявления. Заявление должно получить статус «Заявление исполнено, данные внесены в перечень». Подробнее о том, как проверить статус заявления по его номеру (Рис. 1), в инструкции по созданию личного кабинета, доступной на портале.

## 2 ПОДТВЕРДИТЬ СБРОС ПАРОЛЯ И ПОЛУЧИТЬ ВРЕМЕННЫЙ ПАРОЛЬ ДЛЯ ВХОДА

После отправки запроса на сброс пароля пользователю необходимо перейти по ссылке из письма для подтверждения сброса пароля (Рис.5). При переходе по ссылке откроется страница портала с сообщением об успешном сбросе пароля (Рис. 6), а на электронную почту будет отправлено письмо с дальнейшими инструкциями (Рис. 7).

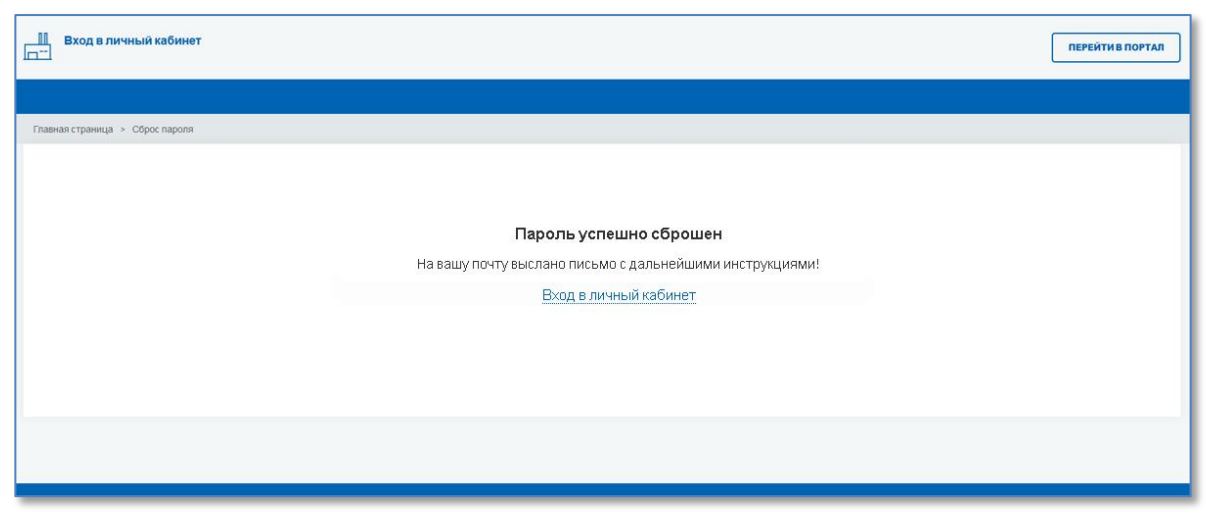

Рисунок 6. Сообщение об успешном сбросе пароля.

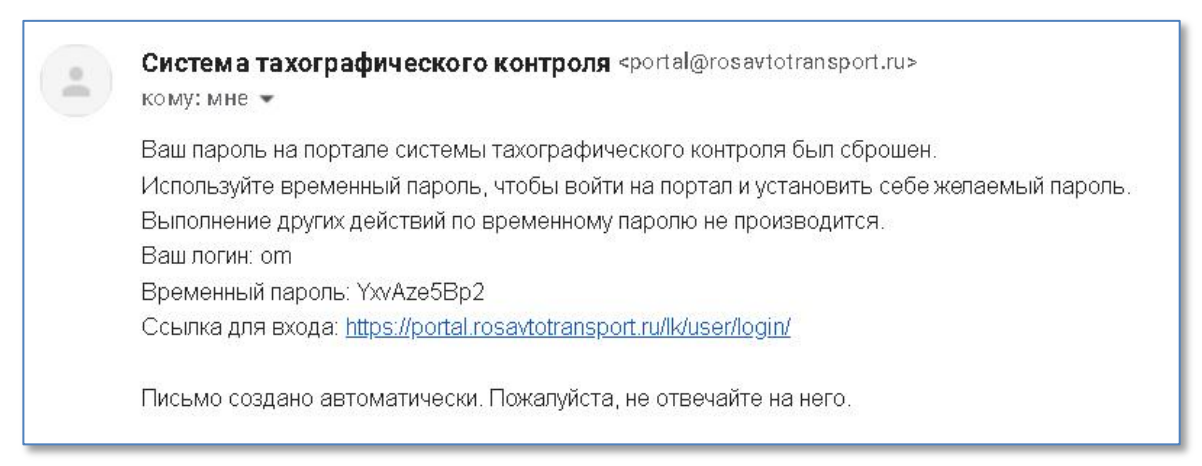

Рисунок 7. Письмо с временным паролем для входа в личный кабинет

# 3 УСТАНОВИТЬ НОВЫЙ ПАРОЛЬ ВЗАМЕН ВРЕМЕННОГО ПАРОЛЯ

По временному паролю, который был выслан в письме по запросу пользователя на сброс пароля, можно зайти на портал системы тахографического контроля только для смены временного пароля на постоянный пароль.

На странице авторизации<https://portal.rosavtotransport.ru/> пользователю нужно ввести логин и временный пароль из письма (Рис. 7), и нажать на кнопку «Войти» (Рис. 8).

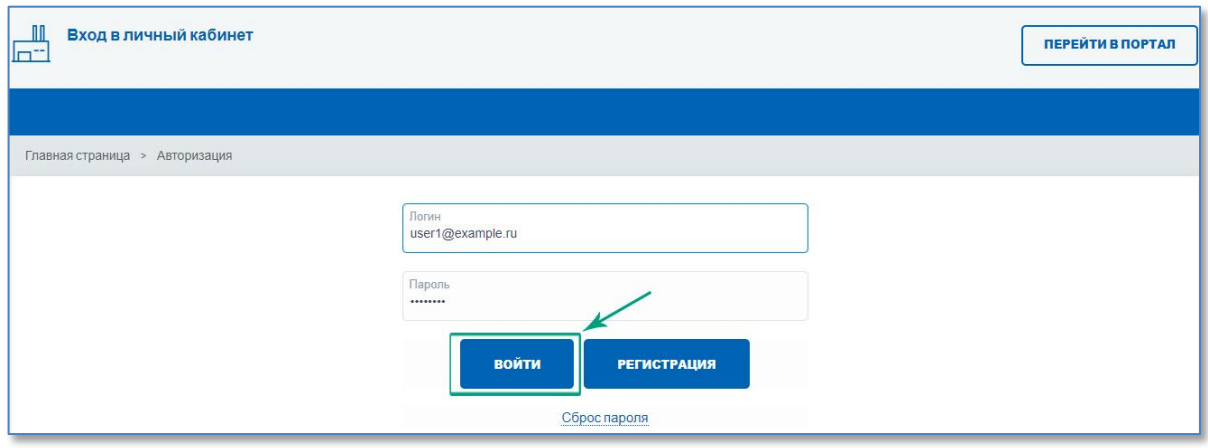

Рисунок 8. Вход на портал по временному паролю.

Сброс пароля на портале АИС ТК (версия от 24.03.202224.03.22) Если у пользователя зарегистрировано несколько личных кабинетов, то после успешной авторизации страница обновится и ему станет доступен список с типами личных кабинетов, в которые он может войти, выбрав соответствующий (Рис. 9).

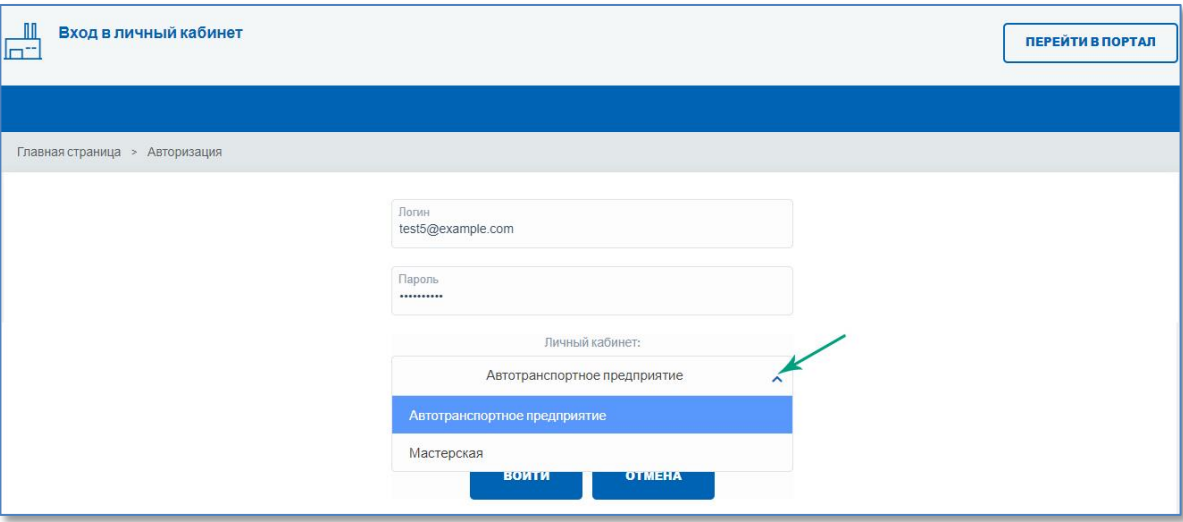

Рисунок 9. Выбор типа личного кабинета пользователя для входа.

Откроется страница с формой для смены временного пароля из письма (Рис. 7) на новый постоянный пароль для дальнейшего доступа к личному кабинету (Рис. 10).

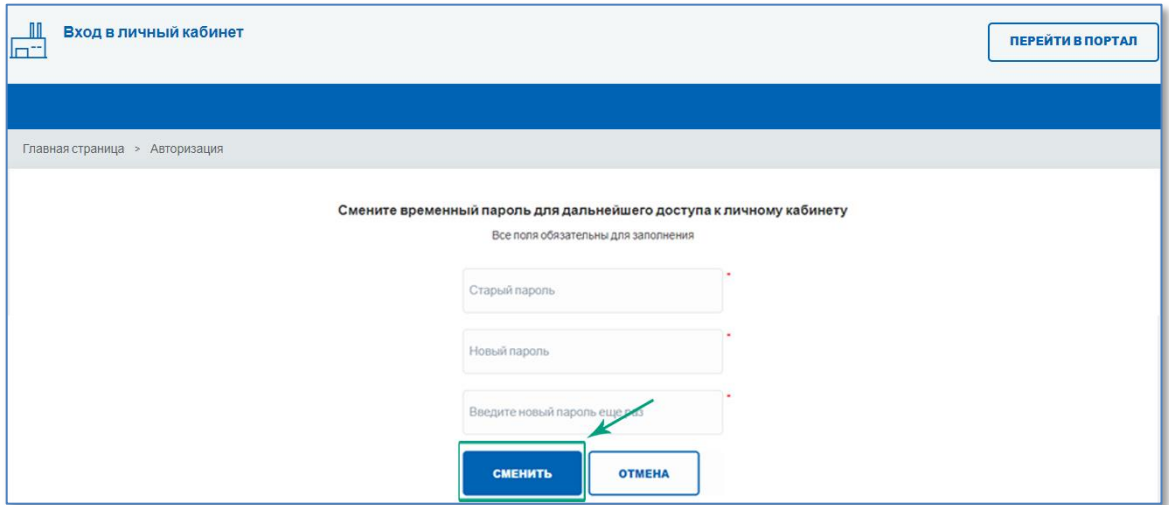

Рисунок 10. Форма для смены временного пароля на новый пароль.

После смены пароля пользователю нужно будет ещё раз пройти авторизацию, используя свой логин и постоянный пароль.